### **Getting Started with Resource Lists at GCU**

This step by step guide is for academic staff and will show you how to create and/or edit a Resource List for your course. More information on Resource Lists at GCU including video tutorials are available on the Library website: <a href="https://www.gcu.ac.uk/library/servicesforstaff/resourcelistinformation/">https://www.gcu.ac.uk/library/servicesforstaff/resourcelistinformation/</a>

## **Table of Contents**

| Get | ting Started with Resource Lists at GCU                    | 1   |
|-----|------------------------------------------------------------|-----|
| 1.  | Logging into Resource Lists at GCU                         | 2   |
| 2.  | Update an existing list                                    | 4   |
| 3.  | Create a new list                                          | 5   |
| 4.  | Structure the list                                         | 8   |
| 5.  | Add resources from the library                             | 9   |
| 6.  | Add the Cite it! Button                                    | .12 |
| 7.  | Add resources from the web                                 | .13 |
| 8.  | Import resources from a bibliography                       | .18 |
| 9.  | Edit and annotate a resource                               | .19 |
| 10. | Completing your list and sending to library for processing | .22 |
| 11. | Adding resources to a personal collection                  | .24 |
| 12. | Adding the bookmarks toolbar to your browser               | .26 |
| 13. | Additional help and support                                | .27 |

Attribution: Library Learning Services, University of Edinburgh. <u>http://www.docs.is.ed.ac.uk/docs/library/ResourceLists/Get\_Started\_with\_Resource\_Lists\_3.pdf</u> Available under a CC-BY 4.0 License.

## 1. Logging into Resource Lists at GCU

There are a number of ways you can access Resource Lists at GCU:

- 1. Through your GCULearn module.
- 2. Via the Resource List tile on the Library website.
- 3. Directly via: https://gcu.alma.exlibrisgroup.com/leganto/public/44GLCU\_INST/searchlists?auth=SAML

| Sir Alex Fe                                               | erguson Lib           | orary                                  |                                              |                    |                                       |
|-----------------------------------------------------------|-----------------------|----------------------------------------|----------------------------------------------|--------------------|---------------------------------------|
| Home Using th                                             | e library Online r    | esources Services for                  | staff Subject help                           | Contact us         | Library                               |
|                                                           | al articles, books, e | books and other library                | r items                                      | Sea                | rch                                   |
| Additional<br>eresources to<br>support remote<br>learning | Coronavirus<br>latest | Collecting<br>GCU's COVID-<br>19 story | Library and<br>Archive Centre<br>closure FAQ | Wellbeir<br>lockdo | 1 1 1 1 1 1 1 1 1 1 1 1 1 1 1 1 1 1 1 |
| New to the<br>library                                     | Opening hours         | Database A-Z                           | Resource lists                               | Browse jo          | umals                                 |

Before editing or creating a Resource List, you are required to sign in:

- 1. At the top right of the menu bar, click on the **Guest** drop-down menu.
- 2. Select Login.

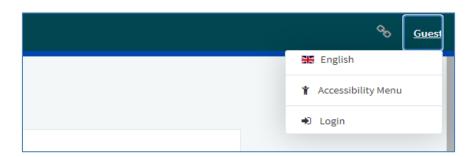

- 3. You will then be prompted to log in with your university domain username and password.
- 4. Once logged in you should see your initials at the top right hand side of the menu bar.

If you have any issues logging into the Resource List system, please contact readinglists@gcu.ac.uk

# 2. Update an existing list

Before creating a new list, you can check if one already exists for your course by:

- 1. Select **Find Lists** from the navigation panel down the left side of the screen.
- 2. You can then use the **search box** to look for lists either by title or course code.

| GCU      | Calodenium R | esource Lists            |                                      |                         |             |     |          |
|----------|--------------|--------------------------|--------------------------------------|-------------------------|-------------|-----|----------|
|          |              | Find Lists 🔊             |                                      |                         |             |     |          |
| 5        | <            | Lookup reading lists by  | y list title, course title, course c | ode or course instructo | rs          |     |          |
| COLLECT  | TION         | Course Status:           | Active                               | •                       | Department: | All | •        |
|          |              | Publication Status:      | Published                            | •                       |             |     |          |
| <u>~</u> |              | <b>Q</b> Advanced Search |                                      |                         |             |     | Q SEARCH |
| REPOR    |              | Recommended              | Lists                                |                         |             |     |          |
|          |              | Popular:                 |                                      |                         |             |     |          |

- 3. If your resource list appears you can select it from the results and start to edit the list as described in section "<u>4</u>. <u>Structure the list</u>".
- 4. If you are unable to edit a list as expected please contact the Reading List team at <u>readinglists@gcu.ac.uk</u>.
- 5. If you are unable to find an existing list for your course, please create a new list as described in section <u>"3. Create a new list"</u>.

|           | Find Lists 🛚                                                                                                    |                                        |             |                 |     |                  |
|-----------|----------------------------------------------------------------------------------------------------|----------------------------------------|-------------|-----------------|-----|------------------|
| -(        | Leganto                                                                                                    |                                        |             |                 |     |                  |
| OLLECTION | Course Status:                                                                                                    | Active                                 | •           | Department:     | All | •                |
|           | Publication Status:                                                                                                    | Published                              | •           |                 |     |                  |
| <u>~</u>  | <b>Q</b> Advanced Search                                                                                                    |                                        |             |                 |     | Q SEARCH         |
| REPORTS   | Found 1 lists                                                                                                    |                                        |             |                 |     | ↓. Course Code → |
|           | and a second second sec | Leganto Example<br>A test list         | e List      | I               |     |                  |
|           | 📌 PUBLISHED 🎓 Tes                                                                                                    | 1-19-A (2019/20) OUpdated 2 months age | o ┛ 71 item | s in 3 sections |     |                  |

### 3. Create a new list

Lists are saved as you work, once created you can choose the list again by selecting it from the "Lists" option from the navigation panel on the left side of the screen.

- 1. Select Lists from the navigation panel on the left hand side of the screen.
- 2. Click on the **New List** button on the top-right of the screen.

| GCU<br>Chapter Caleboran F    | Resource Lists                                    |            |
|-------------------------------|---------------------------------------------------|------------|
|                               | Lists (5)                                         |            |
|                               | ↓ F My lists on top ▾ ▼ LINI Q                    | + NEW LIST |
| COLLECTION<br>Q<br>FIND LISTS | Print Items Awaiting Order                        |            |
| ~                             | DRAFT OUpdated 6 days ago 🖉 5 items in 1 sections |            |
| REPORTS                       | Control Systems                                   |            |

- 3. You will be asked to enter the **Title** and **Description** of your module.
- 4. Click the **Create** button.
- 5. You will be prompted to choose one of the available Resource List templates. These are:
  - a. Blank allows you to create your own list structure from scratch
  - b. Library Trimester will create 12 weekly sections on your list
  - Library Importance will create three sections on your list for Essential, Recommended and Further Reading.
- 6. You will now be asked to associate your resource list with a module code. Click **Associate** List, and then:
  - a. Look up course by typing a module code or name into the search box.
  - b. **Do not** alter the **course dates** or the **number of participants** as these are set automatically.
  - c. If you wish to associate the resource list with more than one module, click **Associate** and follow the previous steps to add the next course.
  - d. When you have associated all module codes, click Associate & Close.

| 1 |                                                                                                    |
|---|----------------------------------------------------------------------------------------------------|
|   | Associate to course                                                                                                    |
|   | Associating a list with the relevant courses enables students to easily find the reading material that you add.<br>Would you like to associate this list with a specific course? |
|   | NOT NOW ASSOCIATE LIST                                                                                                    |
|   |                                                                                                    |

| Manage course association             |                             |  |  |  |
|---------------------------------------|-----------------------------|--|--|--|
| No course is associated to this list. |                             |  |  |  |
| Course dates:<br>from- 01-August-2018 | 🛗 То- 01-January-2019       |  |  |  |
| No. of participants: 50               |                             |  |  |  |
| CLOSE                                 | Associate ASSOCIATE & CLOSE |  |  |  |

- 7. You can also invite colleagues or library staff to be co-editors of a resource list. To do this, click on the **Collaborators** drop down menu on the right of the screen.
  - a. Click Manage collaborators.
  - b. Under **Invite new collaborators**, type the name or email address of the colleague(s) you would like to invite.
  - c. Click **Send Invitation**. They will then receive an email invitation to become a collaborator on your list.

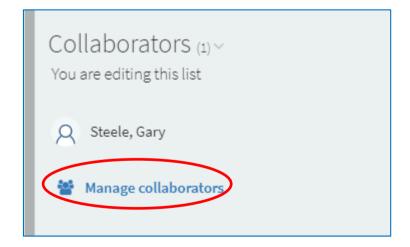

| Manage collaborators                                       |                       |
|------------------------------------------------------------|-----------------------|
| Existing collaborators:<br>Q Steele, Gary                  | Can manage list 👻 🗙 🗙 |
| Invite new collaborators<br>Enter names or email addresses |                       |
| CLOSE                                                      | SEND INVITATION       |

## 4. Structure the list

If you have selected the blank template or you would like to add additional sections to your list, you can do this by:

- 1. Click New Section.
- 2. Give the section a Title and Description and click the blue Create button.

You can repeat this process as until your list is structured how you wish.

| ≔ <i>≎</i> т ≭ <u>uni</u> Q                                         |                | SEND LIST NEW SECTION + |
|---------------------------------------------------------------------|----------------|-------------------------|
| Title*: Core Reading                                                |                |                         |
| Description: These two titles are the essential texts for this cour | se.            |                         |
| from: DD-MM-YYYY                                                    | To: DD-MM-YYYY |                         |
| Langert CANCEL                                                      |                | CREATE                  |

If you have selected a pre-made "Library Trimester" or "Library Importance" template but would like to edit these sections, you can do this by:

- 1. Click the three dots to the left of section title.
- 2. Select Edit Section.
- 3. Here you can **rename** a section or give it a **description**.

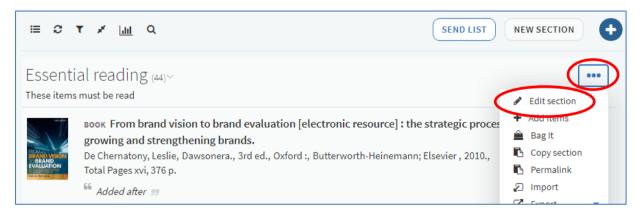

## 5. Add resources from the library

To begin adding resources to your list, click on the + icon at the top of the list.

| itoms in 4 so      |           |               |                   |
|--------------------|-----------|---------------|-------------------|
| 2 1001115 111 4 50 | ections = | 🗏 All items a | re processed      |
| SEN                | DLIST     | NEW SEC       |                   |
|                    | SEN       | SEND LIST     | SEND LIST NEW SEC |

To add a print or electronic book held by the library to the resource list:

- 1. Choose the Search tab on the panel on the right of the screen.
- 2. Enter the title of the book in the search box and click the magnifying glass icon.
- 3. The results can be filtered using the facet options **Book**.
- 4. Click on the item you would like to add. Now you can:
  - a. Drag and drop the item directly into your list, or
  - b. Pick a section from the drop-down menu and click on Add.

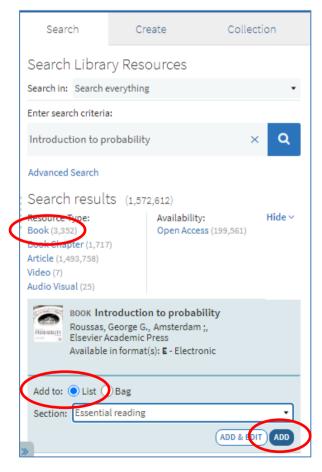

5. You will then be prompted to pick the importance level of your item. Choose from **Essential**, **Recommended** or **Further Reading** and click **Confirm**.

|     | Please indicate the importance level of this item:               |         |
|-----|------------------------------------------------------------------|---------|
| is  | C Essential Reading                                              |         |
| ) C | <ul> <li>Recommended Reading</li> <li>Further Reading</li> </ul> |         |
|     |                                                                  | _       |
| ~   | CANCEL                                                           | CONFIRM |
| g   | (44) >                                                           |         |

You must indicate the importance levels of all your book and ebook resources in order for the library to process your resource list, as these inform our purchasing decisions. If you do not indicate book or ebook importance, your reading list will not be processed by the library.

To add a **journal article** held by the library to the resource list:

- 1. Choose the Search tab on the panel on the right of the screen.
- 2. Enter the article title in the search box and click the magnifying glass icon
- 3. The results can be filtered using the facet options Article.
- 4. Click the item you would like to add. Now you can:
  - a. Drag and drop the item directly into your list, or
  - b. Pick a section from the drop-down menu and click Add.

|           | Search                               | Create                                             | Collection     |  |  |  |
|-----------|--------------------------------------|----------------------------------------------------|----------------|--|--|--|
|           | Search Libra                         |                                                    |                |  |  |  |
|           | Search in: Search e                  | •                                                  |                |  |  |  |
|           | Enter search criteria                |                                                    |                |  |  |  |
|           | introduction to p                    | ×Q                                                 |                |  |  |  |
|           | Advanced Search                      | Advanced Search                                    |                |  |  |  |
|           | Search result                        | S (1,493,758)                                      |                |  |  |  |
|           | Availability:<br>Open Access (196,01 | 0)                                                 | Hide ~         |  |  |  |
| $\langle$ | Article X                            |                                                    |                |  |  |  |
|           | utata Texas Ho                       | ntroduction to Pro<br>old'em Examples b<br>oenberg |                |  |  |  |
|           | Hand, Da<br>Internatio<br>2013-08,   | onal Statistical Review                            | w, 81(2),      |  |  |  |
| (         | Add to:  List Bag                    |                                                    |                |  |  |  |
|           | Section: Further                     | reading                                            |                |  |  |  |
|           |                                      |                                                    | ADD & EDIT ADD |  |  |  |

5. You will then be prompted to pick the importance level of your item. Choose from **Essential**, **Recommended** or **Further Reading** and click **Confirm**.

|     | Please indicate the importance level of this item:                 |
|-----|--------------------------------------------------------------------|
| is  | <ul> <li>Essential Reading</li> <li>Recommended Reading</li> </ul> |
| ) C | <ul> <li>Further Reading</li> </ul>                                |
|     |                                                                    |
| g   | CANCEL CONFIRM                                                     |

## 6. Add the Cite it! Button

You can use the Cite it! Button to add resources to your list that are freely available online or not currently held by the library. In order to install it:

- 1. Make sure the **Bookmarks toolbar** is showing at the top of your screen. If it is not there, please add it using the instructions at the <u>end of this guide.</u>
- 2. Click on **your initials** at the top right hand side of the screen which will display the user menu.
- 3. Click on Cite It!
- 4. A pop up box with a blue **Cite It!** button and instructions will appear.
- 5. Click and drag the **Cite it! button** into your bookmarks toolbar.
- 6. Cite it! will now be visible in your browser's Bookmarks toolbar.

| ∞ ▲ 📧                |  |  |
|----------------------|--|--|
| Bryce, Kimberly      |  |  |
| ∺ English            |  |  |
| 🗄 User Settings      |  |  |
| RW Go to RefWorks    |  |  |
| Lite It!             |  |  |
| 🕈 Accessibility Menu |  |  |
| 🗘 Help               |  |  |
| 🗭 Logout             |  |  |

Note: Please turn off any pop-up blockers on your browser to ensure the Cite it! button will function correctly.

## 7. Add resources from the web

You can use the Cite it! Button to add resources to your list that are freely available online or not yet held by the library. We have provided three examples below but any freely available resource from the web can be added to a resource lists.

Adding a **Book** or **electronic book** not held by the library:

- 1. Navigate to the website that contains the resource you require.
- 2. Go to the item page and click the **Cite It! Button** on your bookmark toolbar.
- 3. The pop-up window will open, make sure that the book details are filled in correctly.
- 4. Make sure the **Type** is set to **Book**.
- 5. Select Add to: List.
- 6. Select the **resource list** you wish to add the item to from the drop-down menu that appears.
- 7. Select the appropriate section of your resource list from the drop-down menu that appears.
- 8. Click Add & Close.

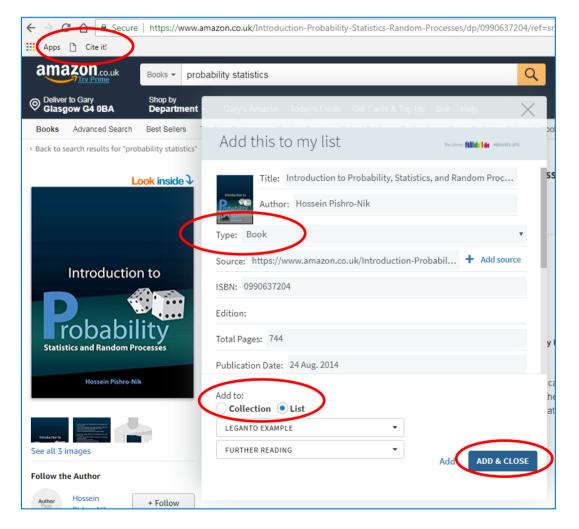

9. You will then be prompted to pick the importance level of your item. Choose from **Essential**, **Recommended** or **Further Reading** and click **Confirm**.

| Please indicate the importance level of this item: |         |
|----------------------------------------------------|---------|
| ◯ Essential Reading                                |         |
| Recommended Reading                                |         |
| Further Reading                                    |         |
|                                                    |         |
| CANCEL                                             | CONFIRM |

You must indicate the importance levels of all your book and ebook resources in order for the library to process your resource list, as these inform our purchasing decisions. If you do not indicate book or ebook importance, your reading list will not be processed by the library.

Adding an **online newspaper article** to the resource list:

- 1. Go to the item page and click the **Cite It! Button** on your bookmark toolbar.
- 2. The pop-up window will open, make sure the article details are filled in correctly.
- 3. Make sure the Type is set to Newspaper Article.
- 4. Select Add to: List.
- 5. Select the **resource list** you wish to add the item to from the drop-down menu that appears.
- 6. Select the appropriate section of your resource list from the drop-down menu that appears.
- 7. Click Add & Close.
- 8. You will then be prompted to pick the importance level of your item. Choose from **Essential**, **Recommended** or **Further Reading** and click **Confirm**.

| H Annie Lennox named first | ×                         | NO. & CO. MILLION CO. CO. CO. CO. CO.                                                 |
|----------------------------|---------------------------|---------------------------------------------------------------------------------------|
|                            | heraldscotland.com/news/3 | 16328708.annie-lennox-named-first-female-chancellor-of-glasgow-caledonian-university/ |
| Apps 🗋 Cite it!            |                           |                                                                                       |
| SUBSCRIBE JOBS HO          | MES <u>MOTORS</u> Page    | uite edition Announcements Book an ad Business directory 🛛 🗙 🗸                        |
|                            | Herald                    | Add this to my list The Libery Mile 14 RESOLUTION                                     |
|                            | yherald                   | Title: Annie Lennox named first female chancellor of Glasgow                          |
| ▲ News ~ Jobs S            | Sport ~ Politics ~ B      | Author:                                                                               |
|                            |                           | Type: Newspaper Article                                                               |
|                            |                           | Source: http://www.heraldscotland.com/news/16328708 + Add source                      |
|                            | ſ                         | Publisher:                                                                            |
|                            | Specsavers                | Publication Date:                                                                     |
|                            | n                         | Drag files here to unlead them                                                        |
|                            |                           | Drag files here to upload them                                                        |
|                            | July                      | Add to:<br>Collection  List                                                           |
| A                          | nnie Ler                  | LEGANTO EXAMPLE -                                                                     |
| G                          | lasgow (                  | FURTHER READING   Add ADD & CLOSE                                                     |
| Her                        | ald Scotland Online       |                                                                                       |

| Please indicate the importance level of this it | em:     |
|-------------------------------------------------|---------|
| C Essential Reading                             |         |
| Recommended Reading                             |         |
| Further Reading                                 |         |
|                                                 |         |
| CANCEL                                          | CONFIRM |

#### Adding a YouTube video to the resource list:

- 1. Go to the item page and click the **Cite It! Button** on your bookmark toolbar.
- 2. The pop-up window will open, make sure that the video details are filled in correctly.
- 3. Make sure the **Type** is set to **Video**.
- 4. Select Add to: List.
- 5. Select the **resource list** you wish to add the item to from the drop-down menu that appears.
- 6. Select the appropriate **section** of your resource list from the drop-down menu that appears.
- 7. Click Add & Close.
- 8. You will then be prompted to pick the importance level of your item. Choose from **Essential, Recommended** or **Further Reading** and click **Confirm**.

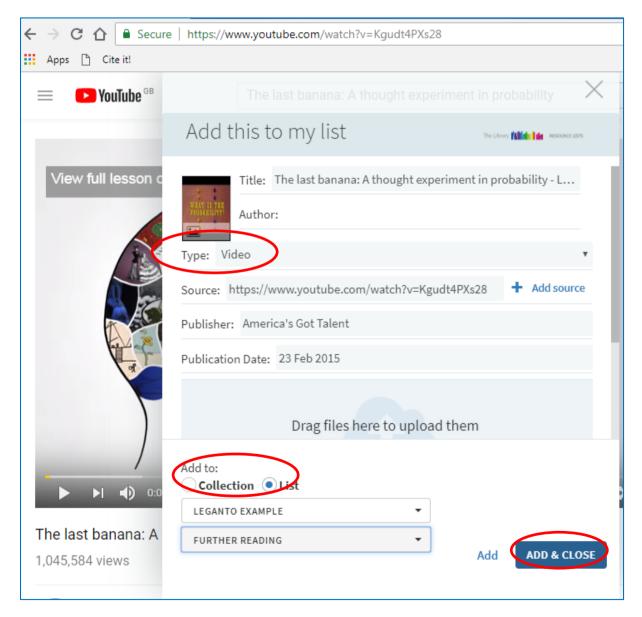

| Please indicate the importance level of this item: |         |
|----------------------------------------------------|---------|
| C Essential Reading                                |         |
| Recommended Reading                                |         |
| Further Reading                                    |         |
|                                                    |         |
| CANCEL                                             | CONFIRM |

# 8. Import resources from a bibliography

The Resource Lists platform also gives you the option to import a bibliography created in a referencing software such as RefWorks:

- 1. Choose the section you wish to import resources to and click the **three dots** at the top right of the list.
- 2. Select Import.

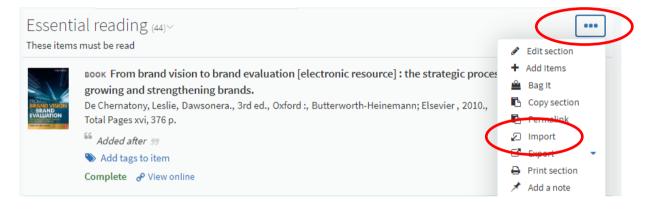

- 3. Drag the bibliography in RIS file format into the pop-up window.
- 4. Click **Save** to upload.

| Essential reading (44)~                                                 |      |
|-------------------------------------------------------------------------|------|
| Type: RIS                                                               | *    |
| Drag .ris file here to import the list<br>Or click to browse for a file |      |
| CANCEL                                                                  | SAVE |

### 9. Edit and annotate a resource

You must add tags to all your citations. To do this for any citations missing tags:

1. Click Add tags to item.

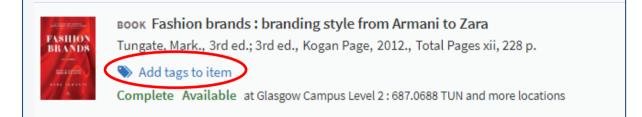

- 2. Choose the tag you wish from the drop-down menu.
- 3. Click Save.

| FASIIION<br>BRANDS | воок Fashion brands : branding style from Armani to Zara<br>Tungate, Mark., 3rd ed.; 3rd ed., Kogan Page, 2012., Total Pages xii, 228 p. |            |
|--------------------|----------------------------------------------------------------------------------------------------|------------|
|                    | Add tags                                                                                                    | SAVE CANCE |
|                    | <ul> <li>⇐ Essential Reading</li> <li>⇒ Recommended Reading</li> </ul>                                                                   |            |
|                    | <ul> <li>Europer Reading</li> <li>Europer Reading</li> </ul>                                                                             | i to Zara  |

Items marked as **Essential Reading** should only be key resources that the students are directed to read as core texts.

To edit the details of an item on the resource list:

- 1. On the item you wish to edit, click the three dots to the right of the title.
- 2. Select **Edit Item**. The litem details will appear in the panel on the right and can be edited as required.

| ADD 🖋                                    |                                              |
|------------------------------------------|----------------------------------------------|
|                                          | Edit item                                    |
| SEND LIST NEW SECTION                    | Title*: Fashion brands : branding            |
|                                          | Author: Tungate, Mark.                       |
|                                          | Type*: Book 🔹                                |
| Zara 💮                                   | Source: + Add source                         |
| ges xii, 228 p.                          | ISBN: 9780749464479 (ebk.); 9780749464462 (p |
| and more locations                       | Edition: 3rd ed.; 3rd ed.                    |
| style from Armani to Zara                | Total Pages: xii, 228 p.                     |
| .; MyiLibrary Collections.; MyiLibrary., | Publication Date: 2012.                      |
| v, 264 p. [16] p. of plates :            | Publisher: Kogan Page                        |
|                                          | CANCEL                                       |
| Zara / Mark Tungate ***                  | *                                            |

You can also add notes to resources for your students for example, "Read Chapter 2". To do this:

- 1. On the item you wish to add a note, click on the **title** to open the full details screen.
- 2. Click the **Add note** option under Public note to add text as required (For example, "Please read chapter 2").
- 3. Once you have typed your note, click the green **Save** button.
- 4. Your note will now appear in the main Resource List page.

| FIGHTING<br>THE STATE                          | Fashion brands : branding style from Armani to Zara / Mark Tungate<br>Author: Tungate, Mark<br>Publication Date: 2008<br>Edition: 2nd ed<br>ISBN: 9780749453053<br>Place of publication: London<br>More details •<br>Add tags to item |
|------------------------------------------------|----------------------------------------------------------------------------------------------------|
| Links & Av<br>& View online<br>Connect to this | (view full text)                                                                                                    |
| Due Date<br>Due Date:                          |                                                                                                    |
| Public no                                      | te                                                                                                    |

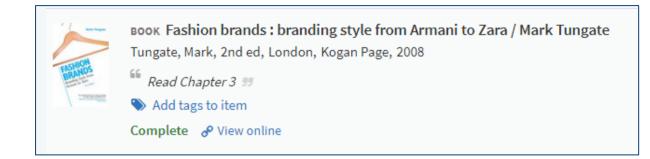

#### To move or rearrange titles on a list:

- 1. Hover over the right of the title until the blue bar appears and **Drag Citation** option appears.
- 2. You can then click and drag the title to the required position.

| Core Reading (3)~                                                                                                    |                           |  |
|----------------------------------------------------------------------------------------------------|---------------------------|--|
| These two titles are the essential texts for this course.                                                                                                    |                           |  |
| Agile project management /<br>Layton, Mark C., , 2nd edition., Hoboken, New Jersey :, John Wiley & Sons, Hr., , [2]<br>Pages xii, 416 pages :<br>Essential Text<br>Sent Available at Glasgow Campus Compact Shelves - Level 4 : 005.1 LAY | 017], Total<br>citation = |  |

To reorder all titles in the list alphabetically by author or title:

- 1. At the top right of your list, click the **three dots** next to the edit option.
- 2. Expand the Order Citations in All Sections dropdown and select your required sort order.

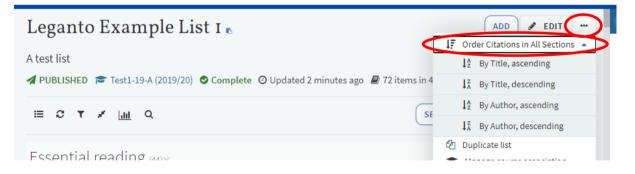

## 10. Completing your list and sending to library for processing

After you have finished adding and editing all resources on your list, please ensure that:

- The list is associated to a course(s).
- All items have been tagged with the correct importance level.

We will also need to know the following information to process your list:

- An estimate of the student numbers.
- Which trimester(s) the module is being taught.
- Which campus or campuses the course will be taught at.

You can send us this information by email to <u>readinglists@gcu.ac.uk</u> or via the Library Discussion feature on the right hand side panel:

| Library Discussion (0) ~                                          |                  |  |
|-------------------------------------------------------------------|------------------|--|
| This course will be taught at<br>30 students during <u>Tri</u> A. | GCU London, with |  |
| SUBMIT COMMENT                                                    | € Refresh        |  |

If you wish, you can review the list in student mode, this will show you the list as student will see it. To do this:

- 1. Click the three dots in the top right of the list.
- 2. Select View list as a student option.

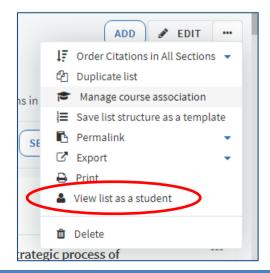

Once you have completed the above steps your list is ready to be sent to the library for processing. You **must** complete this step so that the library team can review your list and process any new resources. If you do not complete this step, you list **will not be processed and will not be visible to students**.

To do this:

1. Click the **Send List** button in the menu bar.

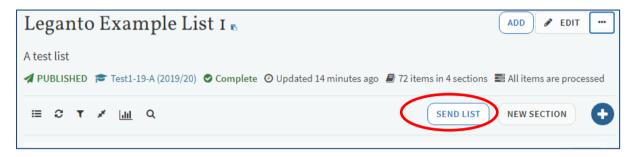

Once you send your list you will see a pop up message confirming your list has been sent for review, and the **Status** of your list will change from **Being prepared by academic** to **Ready for Processing by Library.** 

You will receive a confirmation email from readinglists@gcu.ac.ukonce a library team member begins processing your list. Once your list has been fully processed and is available to students, you will receive a confirmation email from the library team and your list status will now be set to **Complete.** 

If you wish to add any further resources to your list during the academic year, you can do this by following the above steps but you must make sure to "SEND LIST" to the library team each time a resource is added.

## 11. Adding resources to a personal collection

You can save resources at any time and add them to your resource list later on. This can be done by adding items to a **Collection** rather than directly to a list.

To add an item to your Collection:

- 1. Go to the item page or website and click the **Cite It**! Button on your bookmark toolbar.
- 2. The pop-up window will open with the item details already filled in.
- 3. Select Add to: Collection.
- 4. Click Add & Close.

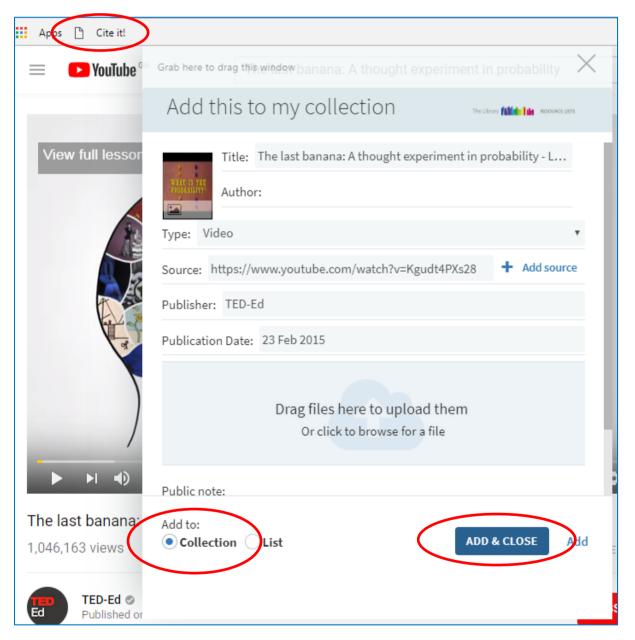

To add items from your Collection to your Resource List:

- 1. Go to your Resource List.
- 2. Click the blue + button and select the Collection tab on the right of the screen.
- 3. Drag and drop the items you collected into the sections of your list.

| Leganto Example List I no (ADD) / EDIT                                                                                                    |       | Search         | Create                                                                            | Collection |  |
|----------------------------------------------------------------------------------------------------|-------|----------------|-----------------------------------------------------------------------------------|------------|--|
| A test list<br>🚀 PUBLISHED 🞓 Test1-19-A (2019/20) 👁 Complete 💿 Updated 21 minutes ago 🚇 72 items in 4 sections 📰 All items are proce                                                                                                    | essed | Му Со          | My Collection                                                                     |            |  |
|                                                                                                    | •     | <b>↓;</b> Date | added 👻                                                                           | Q          |  |
| Essential reading (44)~                                                                                                    | •     | **             | OTHER 1: Equipmen<br>Clinical Skills                                              | t          |  |
| воок From brand vision to brand evaluation [electronic resource] : the strategic process of<br>growing and strengthening brands.<br>De Chernatony, Leslie, Dawsonera., 3rd ed., Oxford ;, Butterworth-Heinemann; Elsevier, 2010.,<br>Total Pages xvi, 376 p. |       | thatad         | ARTICLE Adult learni<br>theories: implication<br>online instruction -<br>ProQuest | ons for    |  |

You can also add notes and tags to items in your Collection. These are private and won't be visible if the item is added to a resource list.

- 1. Open the Collection tab from the left-hand navigation panel.
- 2. Click the item you wish to add the note or tag to.
- 3. Click Add note or Add tags to collection.
- 4. Type your note or tag and click on **save**.
- 5. A tag containing more than one word will need to be joined by a hyphen or underscore. (e.g. *nursing-research* or *literature\_review*)

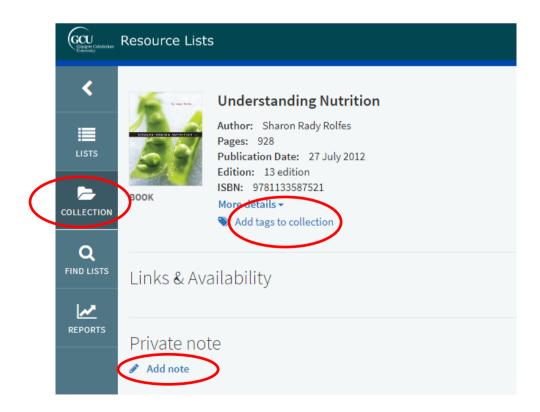

## 12. Adding the bookmarks toolbar to your browser

In Chrome:

- 1. Select Ctrl+Shift+B or click on the **Tools icon** in the top-right corner.
- 2. Select Showbookmarksbar.

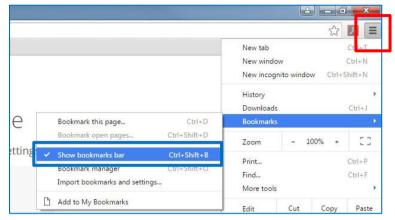

In Internet Explorer:

- 1. Right click the **Tools** (cog-wheel) icon.
- 2. Select Favourites bar.

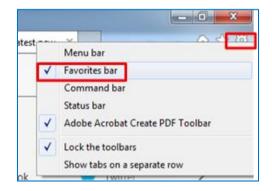

In Firefox:

- 1. Right-click the Saved Bookmarks icon (Looks like books on a shelf).
- 2. Select Bookmarks Toolbar.

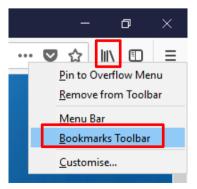

# 13. Additional help and support

For further help and support, please see our website: <u>https://www.gcu.ac.uk/library/servicesforstaff/resourcelistinformation/</u>

Live staff training sessions are available as part of the GCU Going Digital webinar series. You can find more information here:

https://www.connected.gcu.ac.uk/sites/AcademicDevelopment/Pages/Training\_Schedule.aspx

Alternatively, you can email the team at readinglists@gcu.ac.uk